# SONY

# **Quick Start Guide**

How to Install the **Bundled Software** How to Use the Player

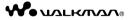

NWZ-A844 / A845 / A846 / A847

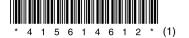

#### Supplied Items

Please check the items in the package.

☐ Headphones (1)

☐ Earbuds (Size S, L) (1) ☐ USB cable (1)

☐ Attachment (1)

Use when connecting the player to the optional cradle, etc.

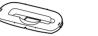

☐ Audio input cable (1)

☐ Plug adaptor for in-flight use (single/dual) (1)

☐ Ouick Start Guide (this manual) (1)

☐ Software (1)

The software is stored in the built-in flash memory of the player, and includes the following items:

- Content Transfer

http://support.microsoft.com/

- WALKMAN Guide
- Operation Guide, etc.

For details on how to install, refer to "How to Install the Bundled Software".

#### Before Connecting the Player to **Your Computer**

Make sure that the OS is Windows XP (Service Pack 2 or later), Windows Vista (Service Pack 1 or later) or Windows 7, and the installed Windows Media Player version on your computer is

For details about usage, or support on Windows Media Player, refer to the Windows Media Player information from the following web site:

### Three Ways to Transfer Music

A From CDs, etc., using Windows Media Player 11

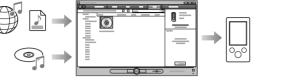

**■** From iTunes\*1, etc., using Content Transfer

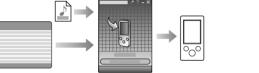

\*1 Content Transfer supports data transfer from iTunes 8.1 to the

By drag-and drop using Windows Explorer

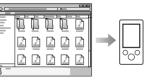

For details on transferring music, videos, photos or podcasts refer to the Operation Guide. The Operation Guide can be readily viewed from the WALKMAN Guide.

## How to Install the Bundled Software (Operation Guide included)

Connect the player to your computer.

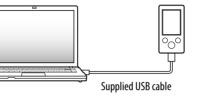

**2** Select the following order with the computer.

Select [start] - [My Computer] or [Computer] [WALKMAN] - [Storage Media].

**3** Double-click [Setup.exe].

The install wizard appears.

• When you execute [Setup.exe], the [Setup.exe] file and [Install] folder stored in the [Storage Media] folder of the player are copied to your computer for backup, and WALKMAN Guide and Content Transfer are installed to your

**4** Follow the on-screen instructions.

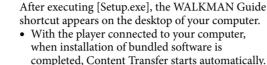

5 Double-click (WALKMAN Guide) on the desktop to start the WALKMAN

For details on transferring music, etc., refer to the Operation Guide included in the WALKMAN

#### Ϋ́Hint

- You can start the WALKMAN Guide and Content Transfer from the [start] menu (displayed by clicking [start]).

  • If you delete the [Setup exel file and [Install] folder in the player.
- by formatting the built-in flash memory of the player, copy this data from the [Backup] folder on the computer to your player. Then connecting the player to the computer to be installed, follow the above procedure from step 1 to install. The backup data is preserved in the following [C] drive on your

computer by the default install setting. C:\Program Files\Sonv\WALKMAN Guide\NWZ-A840\Backup

# What can you do with the WALKMAN Guide?

The WALKMAN Guide includes the following items: ☐ Operation Guide The following contents can be viewed as a PDF file.

- Details on how to use the player

- How to use software to transfer content to the player

- Troubleshooting

☐ Customer Registration Link

☐ Customer Support Link

☐ Other useful Links

Includes link information, etc., on the download site.

The bundled items differ depending on the country/region of purchase

#### Ϋ Hint • After executing [Setup.exe] you can use the free space in the

[Storage Media] folder more effectively by formatting the built-in flash memory of the player. To format the built-in flash memory of the player, see "To initialize (format) the player" on the

# How to Use the Player

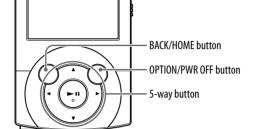

### Charging the Battery

The player's battery is recharged while the player is connected to a running computer.

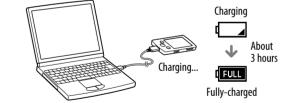

#### Turning the Player On and Off

| turn on  | Press any button.                         |
|----------|-------------------------------------------|
| turn off | Press and hold the OPTION/PWR OFF button. |

#### How to use the Home menu

The Home menu appears when you press and hold the BACK/ HOME button. The Home menu is the starting point to play audio, search for songs, changing settings, etc.

From the Home menu, you can select the desired item on the screen by using the 5-way button.

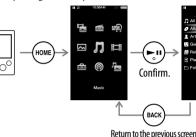

#### Home menu

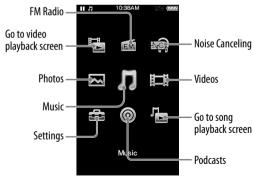

#### Parts and Controls

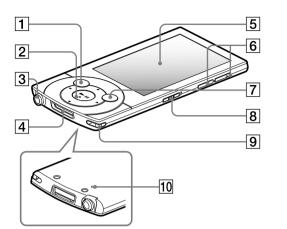

#### 1 BACK/HOME button

2 5-way button\*1

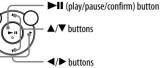

3 Headphone jack

4 WM-PORT lack

Connect the supplied USB cable, or optional peripheral devices.

5 Display

6 VOL +\*1/- button

7 OPTION/PWR OFF button

Press to display the option menu.

If you press and hold the OPTION/PWR OFF button, the screen turns off and the player enters standby mode.

8 HOLD switch

9 Strap hole

10 RESET button

Use a small pin, etc.

### **Troubleshooting**

If the player does not function as expected, try the following steps to resolve the issue.

Find the symptoms of the issue in "Troubleshooting" in the Operation Guide (PDF file), and try any corrective actions listed.

For details on connecting to a computer, see the tables on the right.

2 Connect the player to your computer to charge the battery.

You may be able to resolve some issues by charging the

Press the RESET button with a small pin, etc.

If you press the RESET button while operating the player, stored data and player settings may be lost.

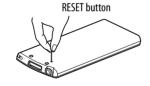

- 4 Check information on the issue in the Help of each software.
- 5 Look up information on the issue on one of the customer support Web sites.

About the customer support Web sites, see "For the latest information".

6 If the approaches listed above fail to resolve the issue, consult your nearest Sony dealer.

## Cause/Remedy charge the

not • The USB cable is not connected to a USB connector on your computer

- → Disconnect the USB cable, and then reconnect it → Use the supplied USB cable.
- The battery is charged in an ambient temperature out of the range of 5 °C (41°F) to 35 °C (95°F). You cannot charge the battery when icon appears.
- → Charge the battery in an ambient temperature of 5 °C (41°F) to 35 °C
- The computer is not on. → Turn on the computer
- Your computer has entered Sleep or Hibernate status
- → Release the computer from Sleep or Hibernate status
- A USB hub is being used.
- → Connecting the player via a USB hub may not work. Connect the player to your computer using the supplied
- The operating system installed on the computer is not supported by the player.
- → To charge the player, connect the player to a computer with the operating system that is supported by

(MTP)] does not appear when connected to the computer with the supplied USB

- [Connecting] or The USB cable is not connected to a USB connector on your computer
  - → Disconnect the USB cable, and then reconnect it
  - → Use the supplied USB cable.

A USB hub is being used.

→ Connecting the player via a USB hub may not work. Connect the player directly to your computer using the supplied USB cable. The computer is running another

Cause/Remedy

(MTP)] does not

connected to the

computer with

The player

appear when

- software other than the one used for transferring. → Disconnect the USB cable, wait a few
- minutes, and reconnect it. If the problem persists, disconnect the USB cable, restart the computer, and then reconnect the USB cable.
- [Connecting] or [Connected USB (MTP)] may not appear on the player, depending on the software environment that is running on your computer.
- → Activate Windows Media Player, or Windows Explorer
- The USB connector on your computer may have a problem.
- → Connect the player to another USB connector on your computer
- When you use the player for the first time, or when the battery is low, it may take the player about 30 seconds to display the message after connected to a computer. This is not a malfunction.
- The software authentication may be performed and it may take rather a long time. Wait for a while

while it is connected to the computer

 A USB hub or USB extension cable is becomes unstable being used. → Connecting the player via a USB hub

or extension cable may not work. Connect the player directly to your computer using the supplied USB

#### Cause/Remedy

clicking [Setup. exel to install the

window opens.

Symptom

bundled software. [Setup.exe] does not execute, and the Properties

 Install the bundled software after installing Windows Media Player 11 or

later. For details on Windows Media Player, refer to the following web site: http://support.microsoft.com/

#### To initialize (format) the player

You can format the built-in flash memory of the player. If the memory is formatted, all files including the Operation Guide (PDF file) will be erased and all setting values returned to their defaults. Be sure to verify the files stored in memory prior to formatting, and then export any necessary files to the hard disk of your computer or other device beforehand.

- 1 Press and hold the BACK/HOME button until the Home menu appears.
- 2 Select [Settings] [Common Settings] - [Reset/Format] - [Format] -[Yes] - [Yes] in this order.

Press the  $\triangle/\nabla/\blacktriangleleft/\triangleright$  button to select the item, and then press the button to confirm.

When initialization finishes, [Memory formatted.] appears.

### Note

• Do not format the built-in flash memory using Windows Explorer, If you format the built-in flash memory, format it on the player.

#### **Precautions**

#### About the headphones

- Avoid playing the unit at so loud a volume that extended play might affect your hearing
- At a high volume outside sounds may become inaudible. Avoid listening to the unit in situations where hearing must not be impaired, for example, while driving or cycling.
- As the supplied headphones are of open-air design, sounds go out through the headphones. Remember not to disturb those close to

#### Notice for customers: the following information is only applicable to equipment sold in countries applying EU directives

The manufacturer of this product is Sony Corporation, 1-7-1 Konan Minato-ku Tokyo, 108-0075 Japan, The Authorized Representative for EMC and product safety is Sony Deutschland GmbH. Hedelfinger Strasse 61, 70327 Stuttgart, Germany, For any service or guarantee matters please refer to the addresses given in separate service or guarantee documents.

#### License and Trademark Notice

Refer to the Operation Guide (PDF file).

#### For the latest information

If you have any questions or issues with this product, or would like information on compatible items with this product, visit the following web sites.

For customers in the USA:

http://www.sonv.com/walkmansupport

For customers in Canada:

http://www.sonv.ca/ElectronicsSupport/

For customers in Europe: http://support.sony-europe.com/DNA

For customers in Latin America:

http://www.sonv-latin.com/index.crp

For customers in other countries/regions:

http://www.sony-asia.com/support

For customers who purchased the overseas models: http://www.sony.co.jp/overseas/support/

Printed on 70% or more recycled paper.

<sup>\*1</sup> There are tactile dots. Use them to help with button operations.